# **HCPSS Connect**

썸머 스쿨 등록하기

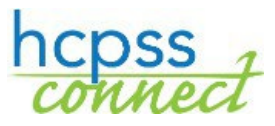

하워드 카운티 공립학교 시스템 ✿ 데이터 관리 ✿ 문서 번호: HCPSS125 ✿수정일: 02/12/2024

KOREAN

*=*주의 *=*시간 절약 *=*주지사항

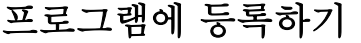

HCPSS Connect 를 이용하여 귀하의 자녀를 HCPSS 썸머 프로그램이나 야간 학교, 또는 BSAP 토요 수학 아카데미에 등록할 수 있습니다.

- 1. HCPSS Connect 웹사이트에 접속하십시오.
- 2. 목록에 한 자녀 이상이 있는 경우 해당 자녀를 선택하십시오.
- 3. 홈페이지 왼편에 있는 검색판에서 **More Options (Family File, Report Cards, etc.)** (추가 옵션들 (가족 파일, 성적표 등)를 누르십시오.

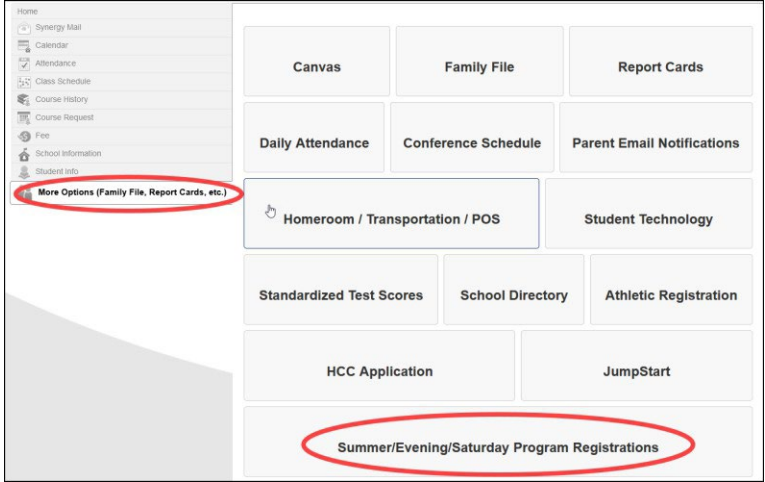

- 4. **Summer/Evening/Saturday Program Registrations** (썸머/야간/토요 프로그램 등록) 링크를 누르십시오. 소개하는 페이지가 나타나고 가능한 프로그램이 왼편의 검색판에 보입니다.
- 주의: 이 페이지에 제공된 내용을 주의 깊게 읽어주십시오.
- 5. 왼편 검색판에서, 원하는 프로그램을 누르십시오.
- 썸머 프로그램에 대한 주의: 귀하의 자녀가 이미 다른 HCPSS 썸머 프로그램에 배치되었다면, 왼편 검색판에 다른 썸머 프로그램 옵션은 보이지 않을 것입니다.

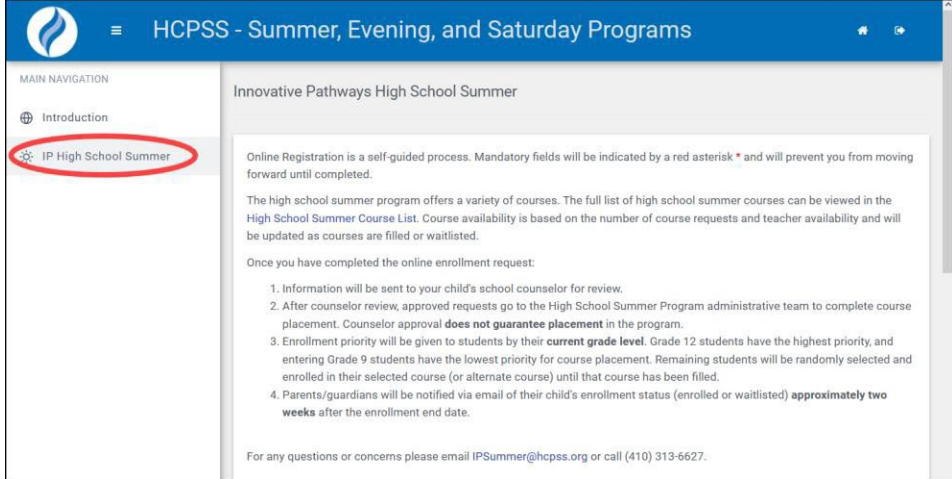

- 6. 전체 메세지를 검토하십시오.
- 7. 적합한 과목들을 선택하십시오.

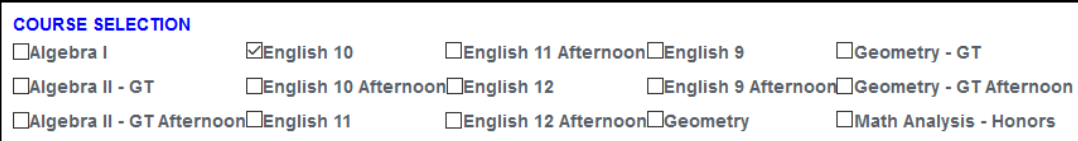

- 주지사항: 열거된 과목들은 선택된 프로그램과 자녀의 학년 수준에 근거합니다. 프로그램별 지침을 위해 페이지에 있는 모든 내용을 읽어주십시오.
- 8. 귀하의 프로그램이 교통편 옵션을 제공한다면, Transportation 섹션이 보일 것입니다. 적합한 옵션을 선택하십시오.

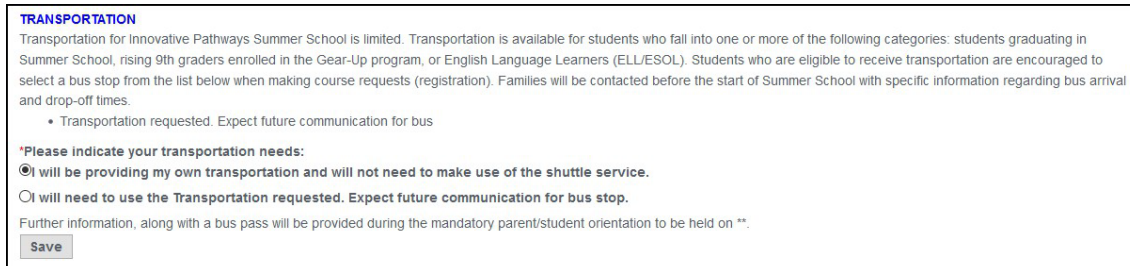

**☞ 주지사항**: 모든 프로그램이 교통편을 제공하지는 않습니다.

9. **Save** (저장)을 누르십시오. 귀하의 신청이 접수될 것입니다. 귀하의 신청이 제출되었음을 나타내는 파란 색 메시지가 화면 상단에 뜰 것입니다. 이것은 프로그램에 배치됨을 보장하는 것은 아닙니다. 배치가 이뤄지면 연락이 갈 것입니다.

## 여러 프로그램에 등록하기

동시에 진행되는 썸머 프로그램에 하나 이상 등록할 경우, Introduction page (소개 페이지)에서 더 선호하는 프로그램을 규명할 필요가 있습니다. 두 번째 프로그램에 등록한 후, 왼편 검색판에서 **Introduction** (소개) 옵션을 클릭하고 **Enrollment Requests** (수강 등록 신청) 섹션에서 더 선호하는 프로그램을 선택한 후 **Save** (저장)을 누르십시오.

#### **Enrollment Requests**

• After completing program registrations, please select the preferred program for the student. You can submit an enrollment request for more than one program. Should your student wish to switch summer programs, please request withdrawal from all courses in the original program. You will not be able to register your child for a new program until the withdrawal has been completed by the program administrators. Summer School - G/T ~ Save

### 프로그램에 대한 신청 현황 보기

어떤 프로그램이든 등록 신청을 접수한 후, 왼편 검색판에서 **Current Requests** (현재 신청) 옵션을 클릭하여 신청한 내용을 볼 수 있습니다. 학생이 Scheduled (일정이 잡혔는지) 또는 Waitlisted (대기 상태)인지 알아보려면 **Course Request Status** (과목 신청 현황)을 보십시오. 어떤 과목에 대하여 신청을 취소하려면 **Cancel Request** (신청 취소) 버튼을 누르십시오.

## 프로그램에서 철회할 것을 신청하기

귀하의 자녀가 수강 등록이 된 후에 어떤 프로그램에서든 철회 신청을 할 수 있습니다.

- 1. 왼편 검색판에서 **Current Requests** (현재 신청) 옵션을 누르십시오.
- 2. 그 과목에 대하여 **Withdraw** (철회) 버튼을 누르십시오.

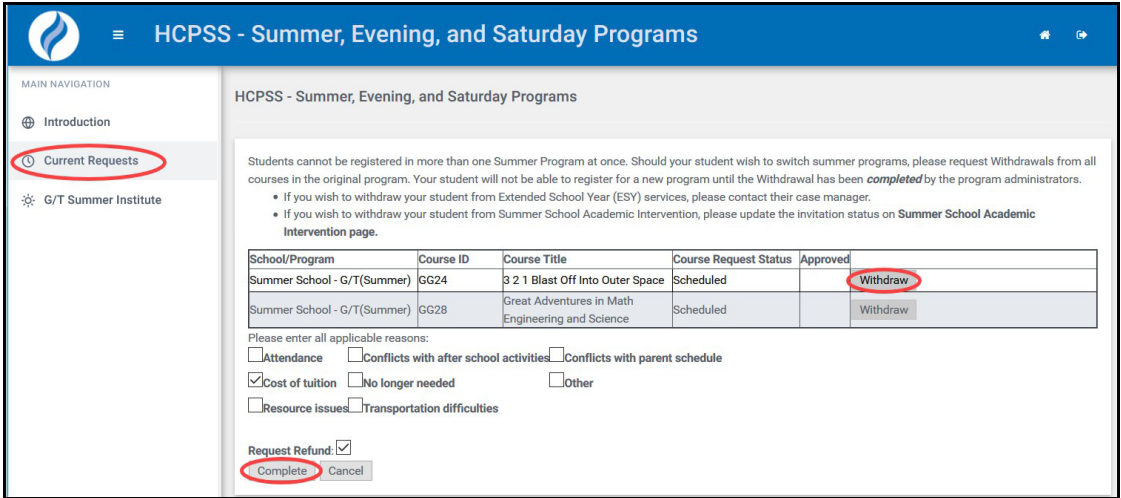

- 3. 해당되는 이유를 모두 선택하여 체크 박스에 표시하십시오.
- 4. 환불 신청 (Request a Refund)을 원하면 표시하십시오.
- 5. **Complete** (완료)를 눌러 철회 신청을 마무리 하십시오.